# Pivot Tables

Recourse: <https://www.excel-easy.com/data-analysis/pivot-tables.html>

Pivot tables are one of Excel's most powerful features. A pivot table allows you to extract the significance from a large, detailed data set.

Our data set consists 6 fields. Order ID, Product, Category, Amount, Date and Country.

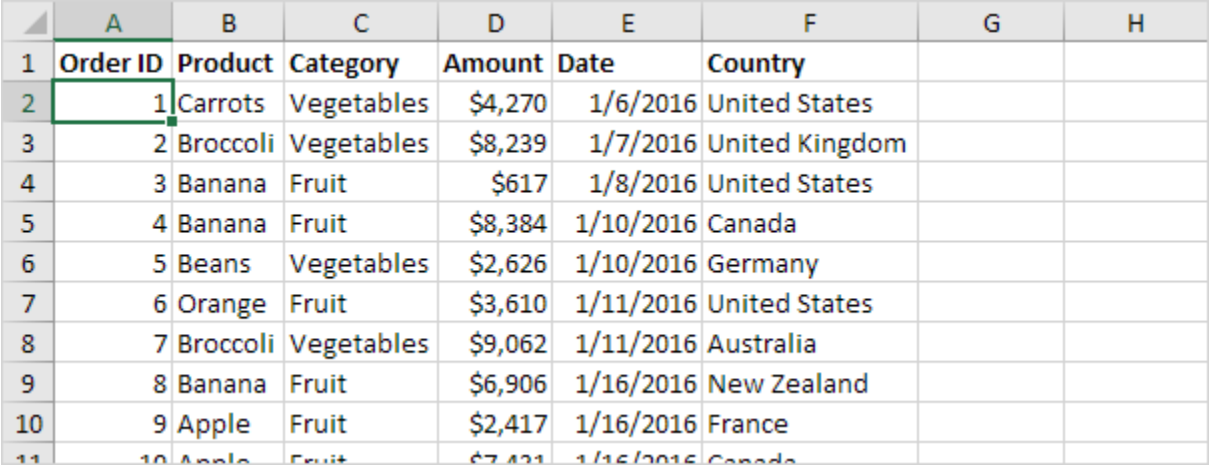

### **Insert a Pivot Table**

To insert a pivot table, execute the following steps.

- 1. Click any single cell inside the data set.
- 2. On the Insert tab, in the Tables group, click PivotTable.

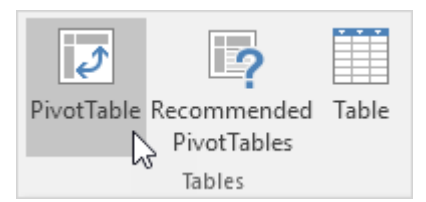

The following dialog box appears. Excel automatically selects the data for you. The default location for a new pivot table is New Worksheet.

3. Click OK.

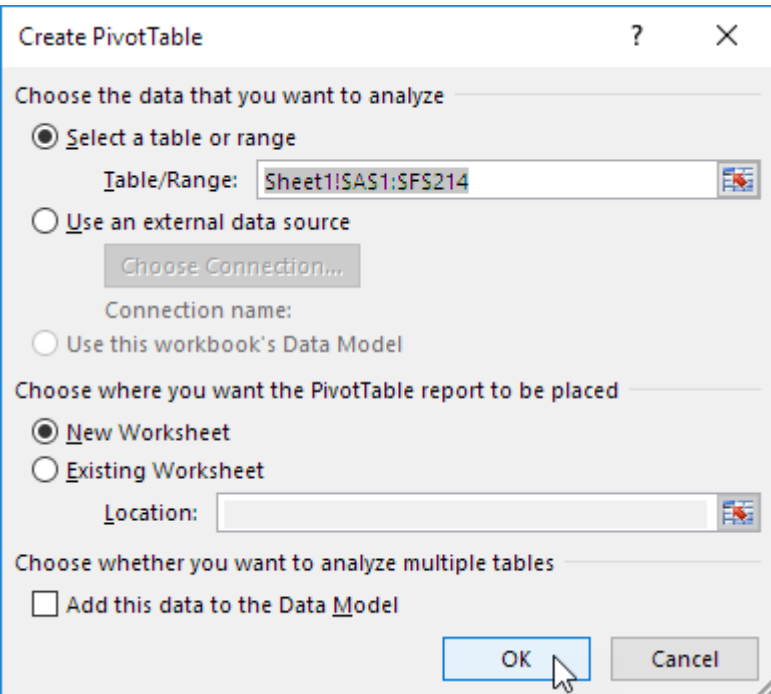

## **Drag fields**

The PivotTable Fields pane appears. To get the total amount exported of each product, drag the following fields to the different areas.

- 1. Product field to the Rows area.
- 2. Amount field to the Values area.
- 3. Country field to the Filters area.

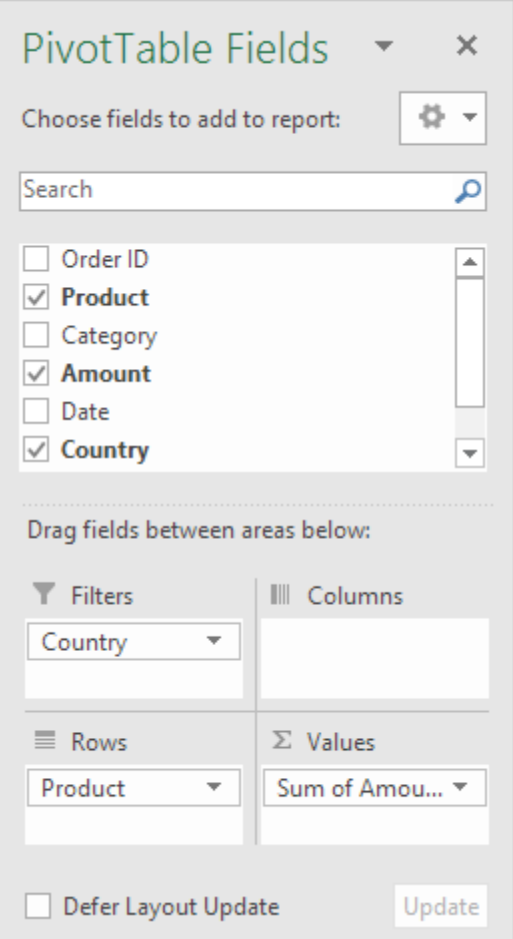

Below you can find the pivot table. Bananas are our main export product. That's how easy pivot tables can be!

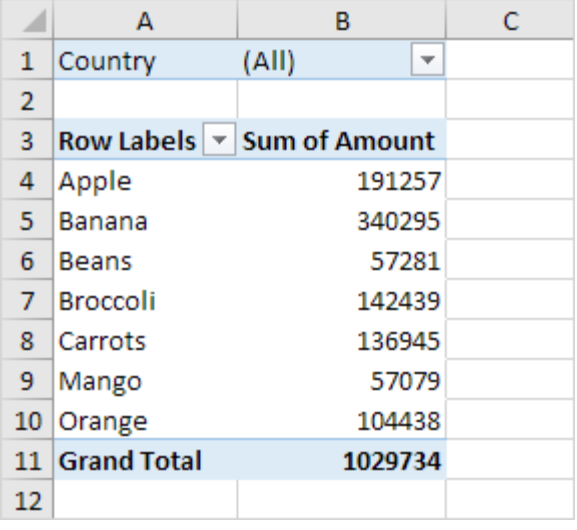

# **Sort**

To get Banana at the top of the list, sort the pivot table.

- 1. Click any cell inside the Sum of Amount column.
- 2. Right click and click on Sort, Sort Largest to Smallest.

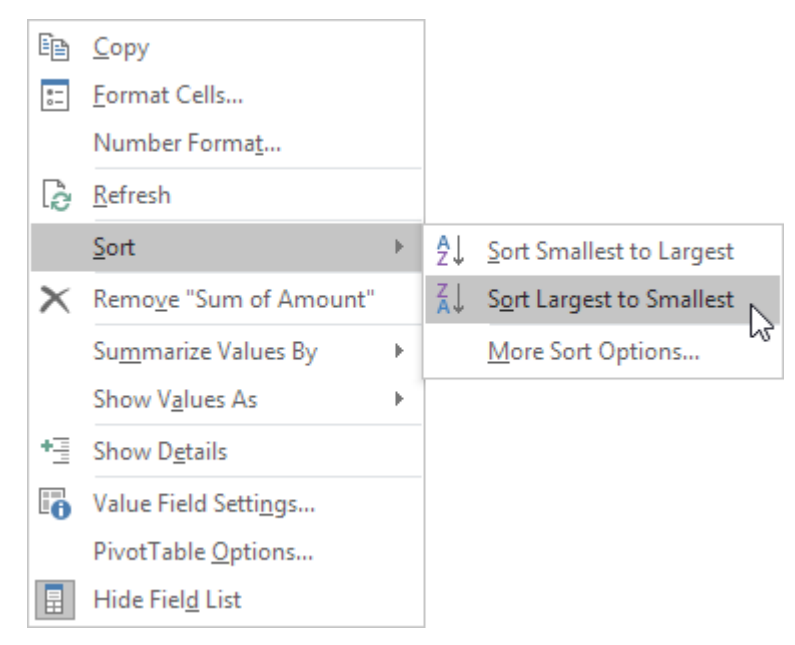

Result.

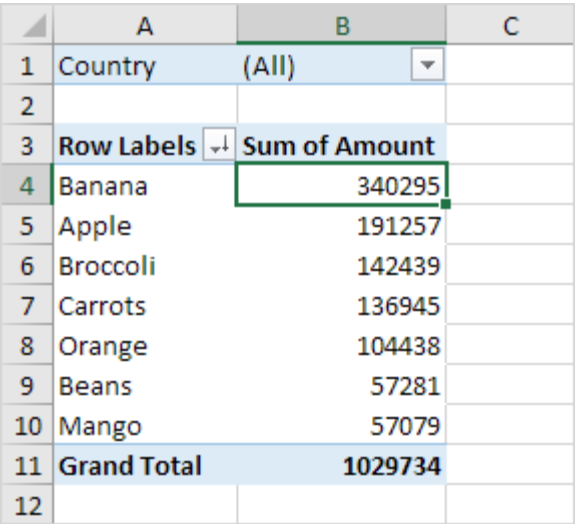

### **Filter**

Because we added the Country field to the Filters area, we can filter this pivot table by Country. For example, which products do we export the most to France?

1. Click the filter drop-down and select France.

Result. Apples are our main export product to France.

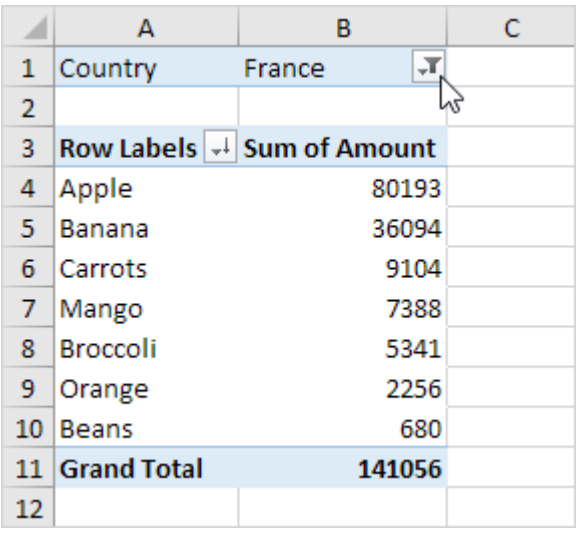

Note: you can use the standard filter (triangle next to Row Labels) to only show the amounts of specific products.

# **Change Summary Calculation**

By default, Excel summarizes your data by either summing or counting the items. To change the type of calculation that you want to use, execute the following steps.

- 1. Click any cell inside the Sum of Amount column.
- 2. Right click and click on Value Field Settings.

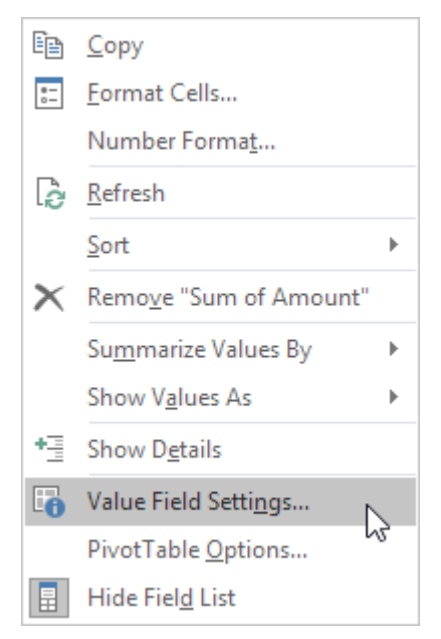

3. Choose the type of calculation you want to use. For example, click Count.

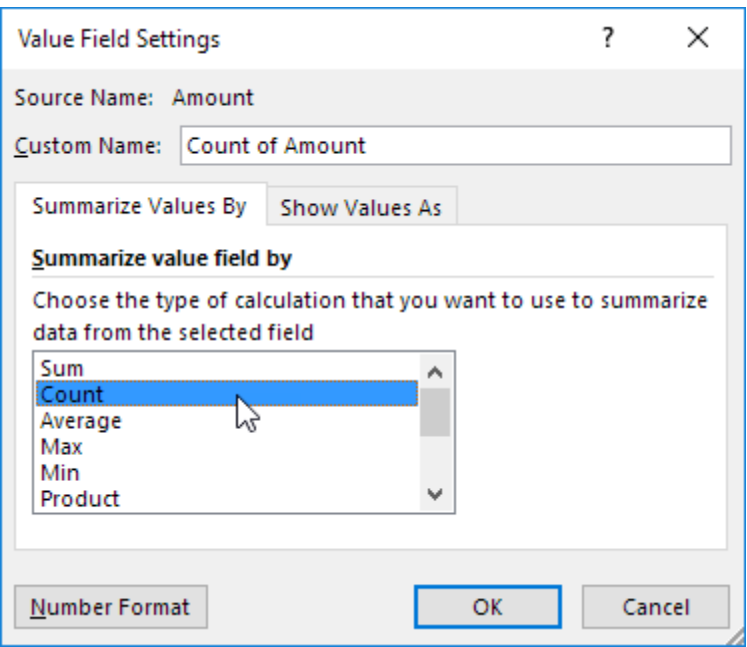

#### 4. Click OK.

Result. 16 out of the 28 orders to France were 'Apple' orders.

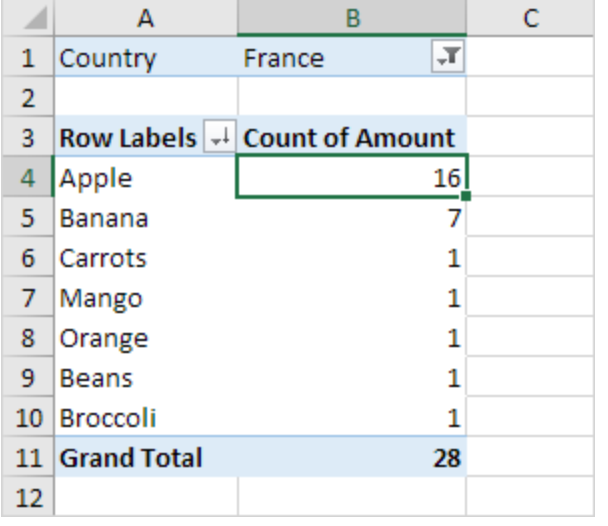

### **Two-dimensional Pivot Table**

If you drag a field to the Rows area and Columns area, you can create a two-dimensional pivot table. First, [insert](https://www.excel-easy.com/data-analysis/pivot-tables.html#insert-pivot-table) a pivot [table.](https://www.excel-easy.com/data-analysis/pivot-tables.html#insert-pivot-table) Next, to get the total amount exported to each country, of each product, drag the following fields to the different areas.

- 1. Country field to the Rows area.
- 2. Product field to the Columns area.
- 3. Amount field to the Values area.

4. Category field to the Filters area.

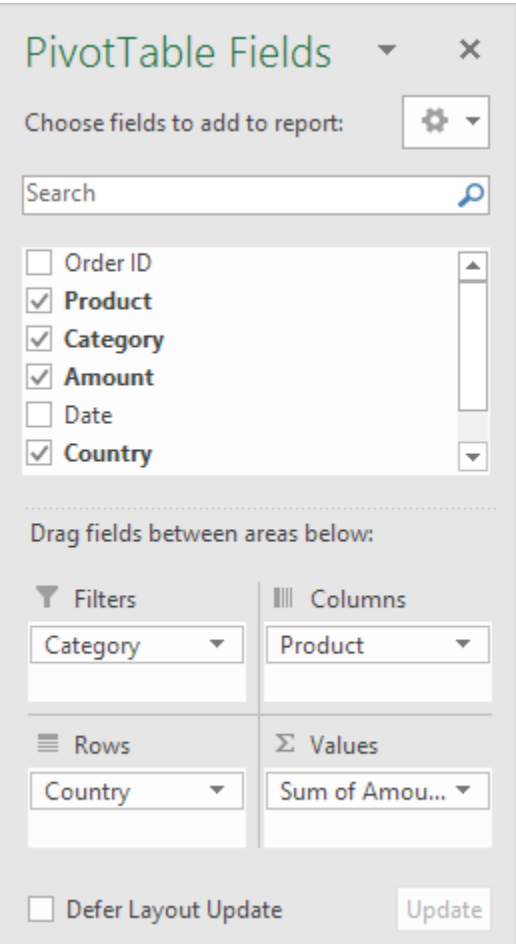

Below you can find the two-dimensional pivot table.

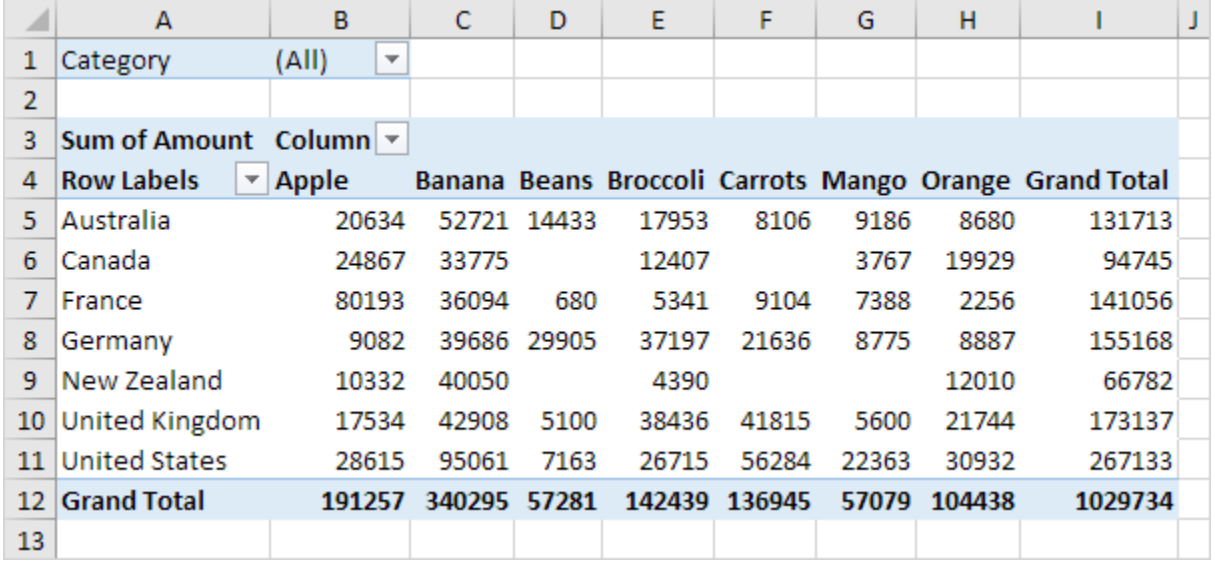

To easily compare these numbers, create a pivot [chart](https://www.excel-easy.com/examples/pivot-chart.html) and apply a filter.

# Pivot Chart

A pivot chart is the visual representation of a pivot table in Excel. Pivot charts and pivot tables are connected with each other.

Below you can find a two-dimensional pivot table. Go back to **Pivot [Tables](https://www.excel-easy.com/data-analysis/pivot-tables.html#two-dimensional-pivot-table)** to learn how to create this pivot table.

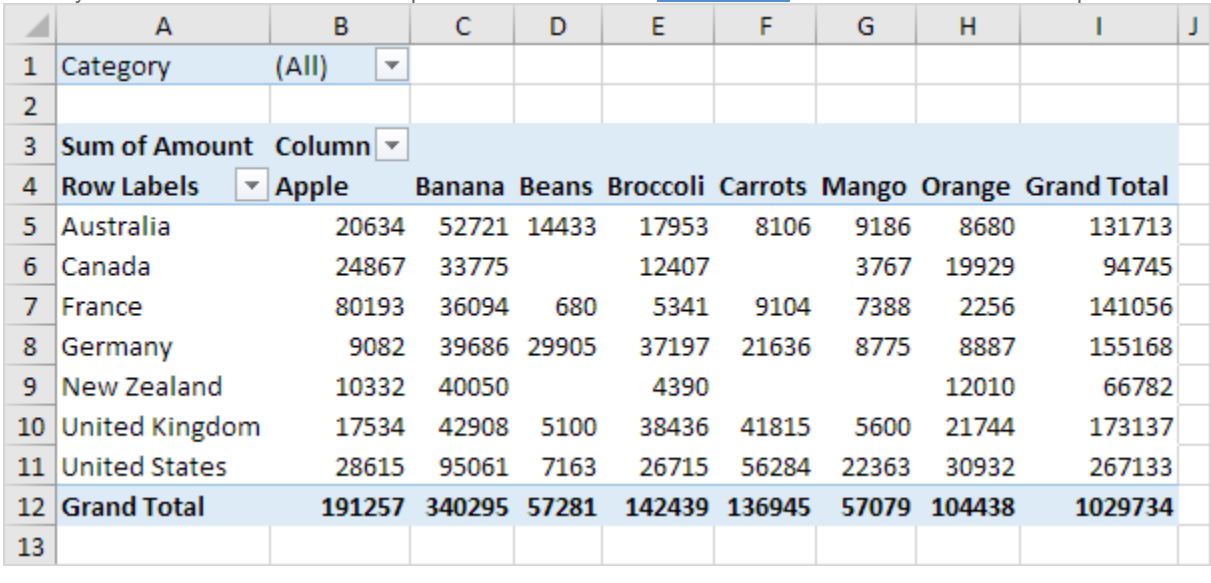

### **Insert Pivot Chart**

To insert a pivot chart, execute the following steps.

- 1. Click any cell inside the pivot table.
- 2. On the Analyze tab, in the Tools group, click PivotChart.

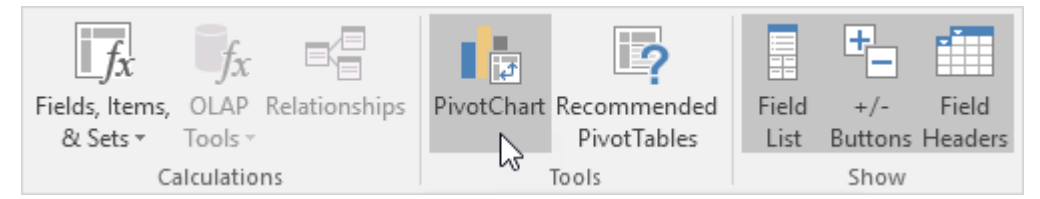

The Insert Chart dialog box appears.

3. Click OK.

Below you can find the pivot chart. This pivot chart will amaze and impress your boss.

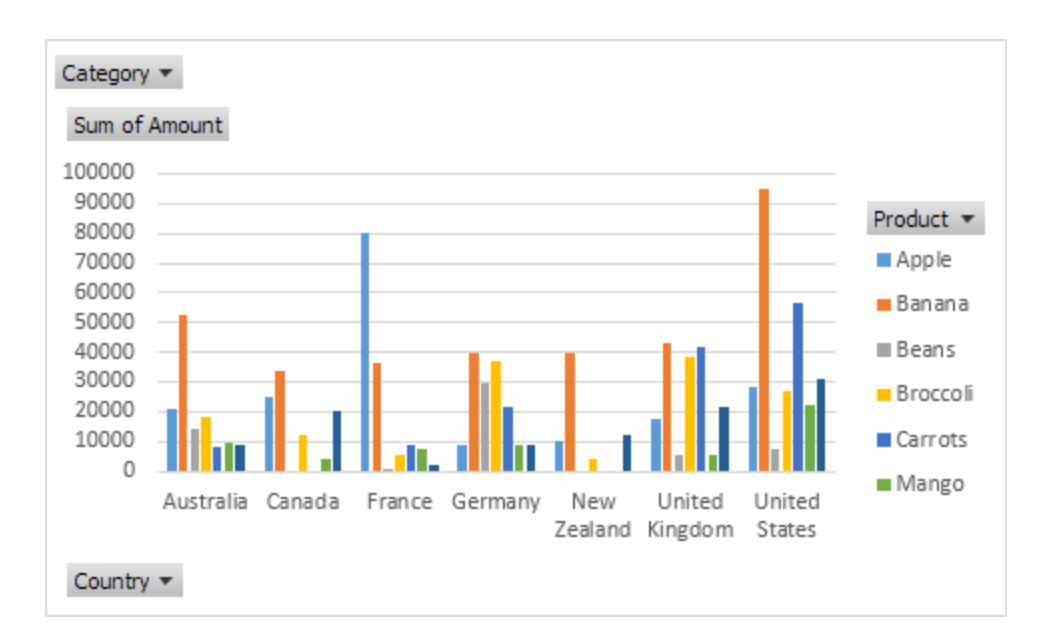

Note: any changes you make to the pivot chart are immediately reflected in the pivot table and vice versa.

### **Filter Pivot Chart**

To filter this pivot chart, execute the following steps.

1. Use the standard filters (triangles next to Product and Country). For example, use the Country filter to only show the total amount of each product exported to the United States.

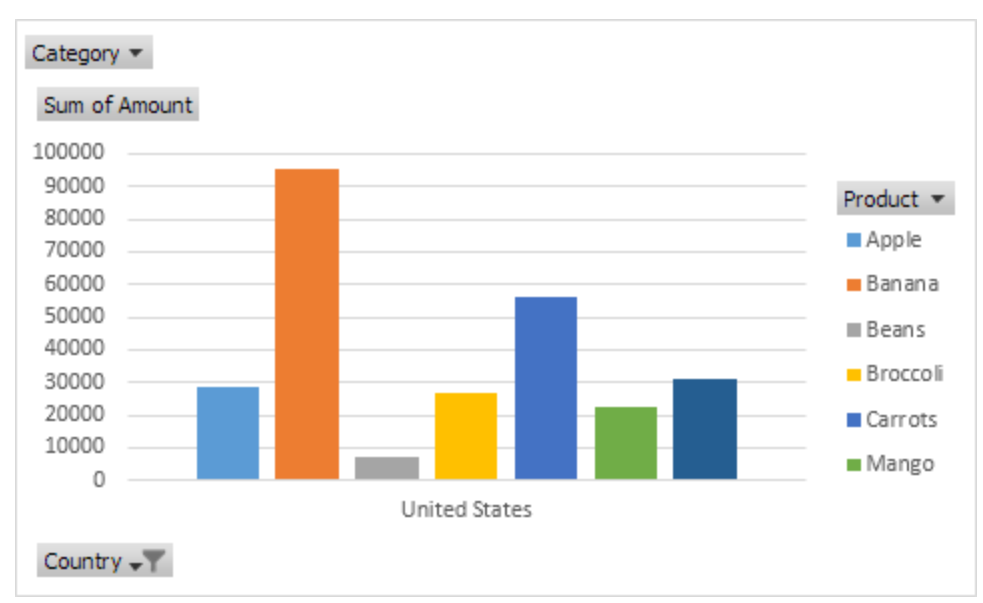

2. Remove the Country filter.

3. Because we added the Category field to the Filters area, we can filter this pivot chart (and pivot table) by Category. For example, use the Category filter to only show the vegetables exported to each country.

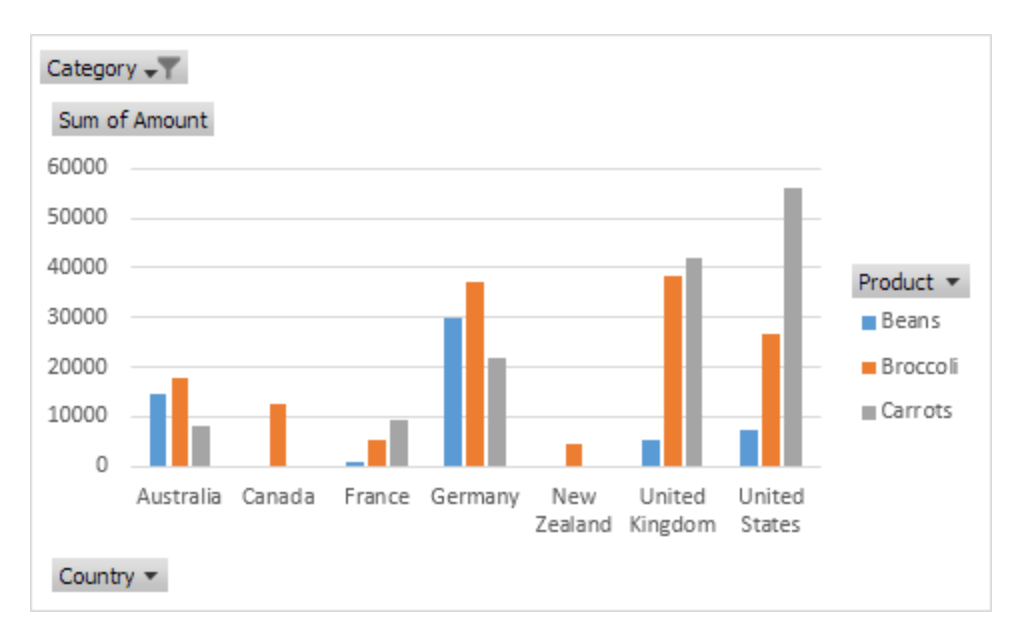

## **Change Pivot Chart Type**

You can change to a different type of pivot chart at any time.

- 1. Select the chart.
- 2. On the Design tab, in the Type group, click Change Chart Type.

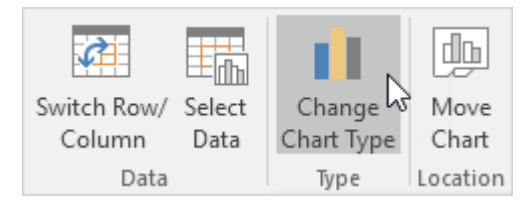

3. Choose Pie.

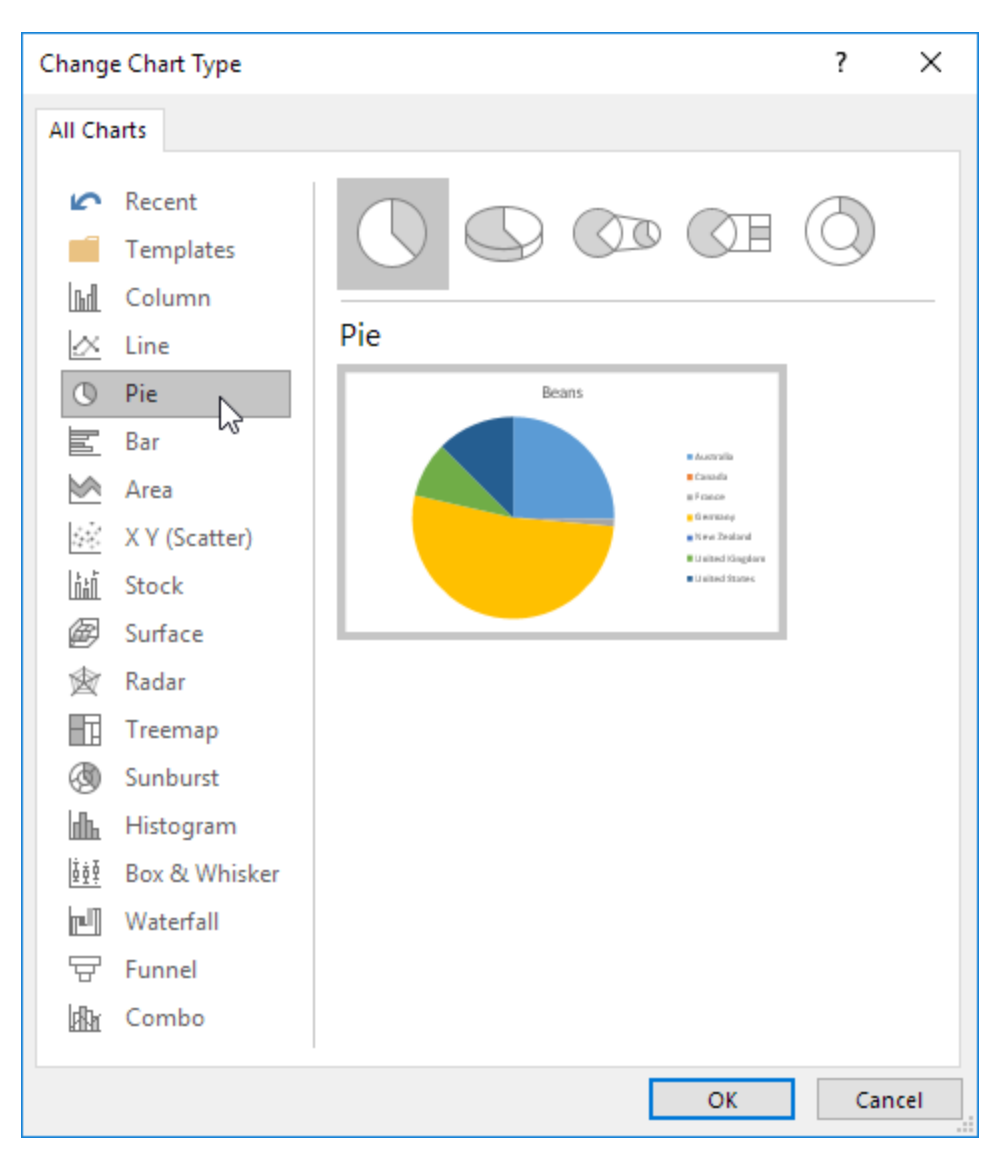

4. Click OK.

Result:

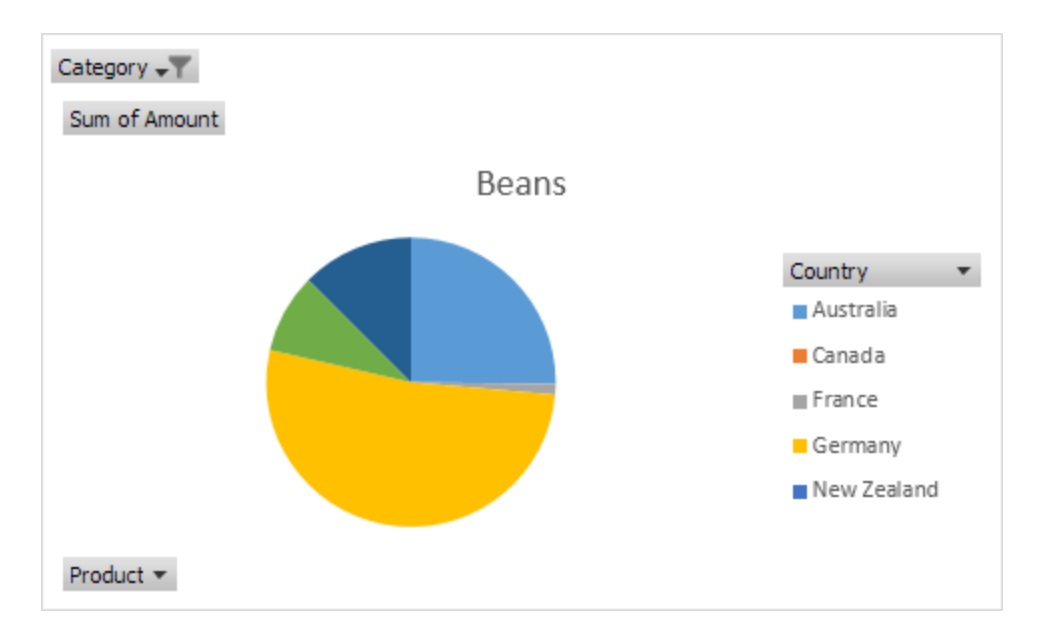

Note: pie charts always use one data series (in this case, Beans). To get a pivot chart of a country, swap the data over the axis. First, select the chart. Next, on the Design tab, in the Data group, click Switch Row/Column.